# **WeichertPRO Job Aid – Navigating the Contact Management Page**

The Contact Management Page offers several ways to search, sort and edit – in essence manage your contacts. The page will list all your contacts alphabetically; the system will create a "folder with tabs" for each contact for detailed record keeping and follow up. The steps below outline the basic functions. Please refer to the Video Tutorial for more details.

### **CONTACT MANAGEMENT**

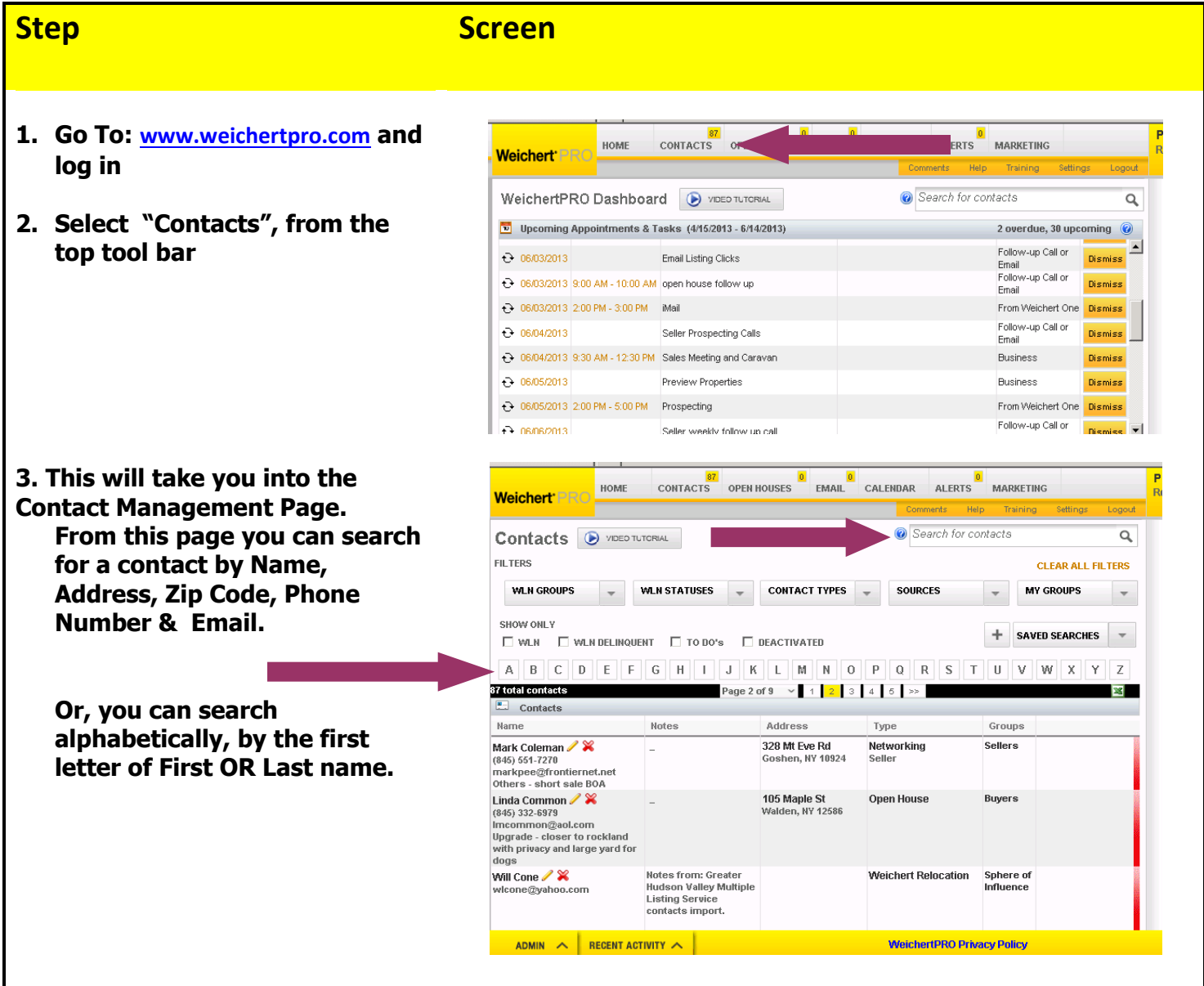

## **WeichertPRO Job Aid – Navigating the Contact Management Page**

**Step Screen**

**4. Select the contact record by clicking on the row. The row that you selected will be in yellow and the contact folder will appear on the right.**

 **Notice the Tabs along the side of the folder, to keep your contact information organized. Each note you add after a call or meeting will be in the "Notes" Tab. Each email you send or receive with the contact's email address will be saved in the "Email" Tab.**

 **Refer to the Video/Tutorial "The Contact Record" for more details about the Contact Tabs**

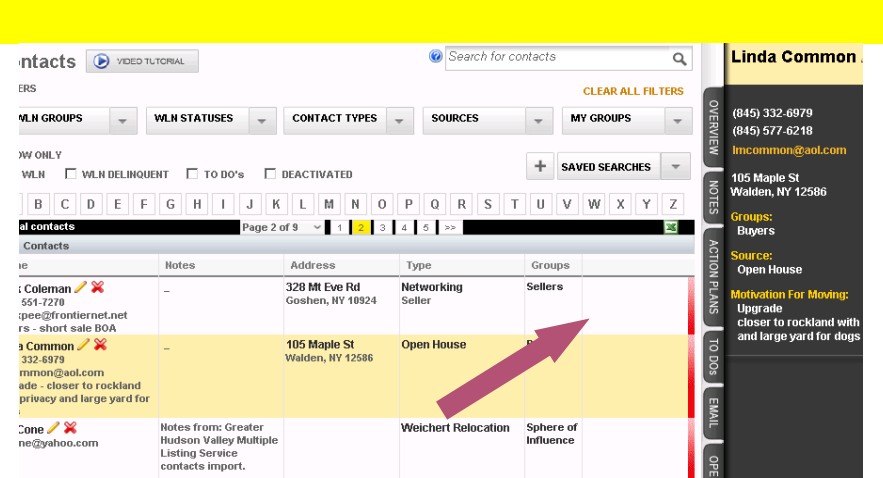

#### **Additional Resources:**

- **For Technical Questions: Call the Help Desk at 973-605-1619**
- **Or email at: [WLNHELP@WLNINC.COM](mailto:WLNHELP@WLNINC.COM)**
- For additional WeichertPRO training and our a library of video tutorials visit: WeichertPRO.com > Training